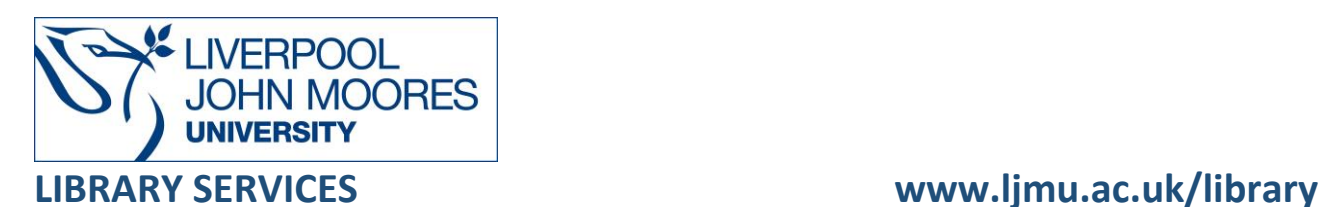

# UK Parliamentary Papers

The working documents of the British government for all areas of social, political, economic, and foreign policy. Contains: - Bills and Acts 1695-2021 - Command Papers 1833-2021 - House of Commons Papers 1715-2021 - House of Lords Papers 1714-1805 - Hansard 1803-2005 - Journals 1688-1834 - Debates 1774-1805 - Histories and Proceedings 1660-1743.

This database is available on and off campus and may be accessed from Databases in the [Electronic Library](http://www.ljmu.ac.uk/library/e-library) at:<http://www.ljmu.ac.uk/library/e-library>

- Go to **Discover**, if prompted, **Sign in** with your **LJMU [username@ljmu.ac.uk](mailto:username@ljmu.ac.uk)** and **password**
- Select the **Databases** option
- Type the name of the database in the search box
- Select the title and then the online link in the **View Online** box

# **Searching**

UK Parliamentary Papers defaults to the basic search screen, where you do a quick search by Paper Number, Debate or Members. The **Advanced Search** screen allows you do more complex searchers

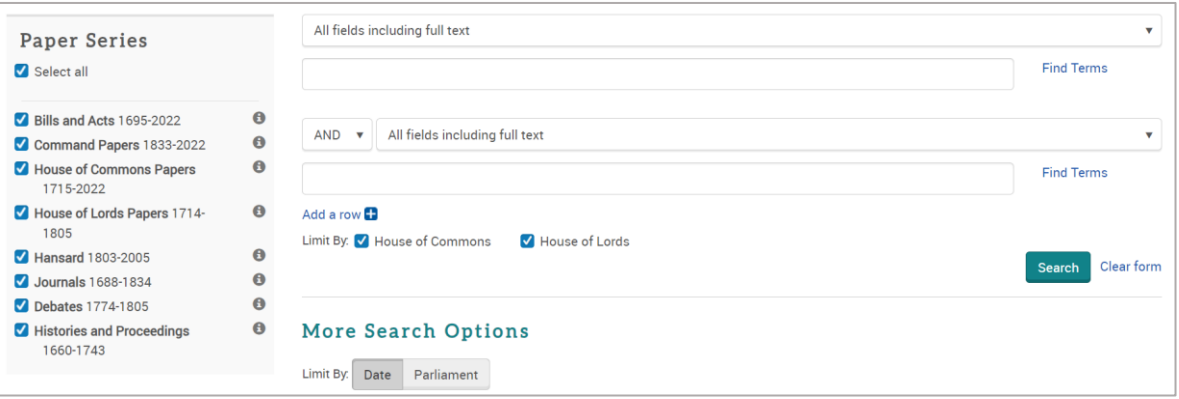

## Search Tips

### Boolean Operators

Boolean search operators: **AND**, **OR** and **NOT**, link your keywords together and enable you to search more effectively:

- The term **AND**, will narrow a search to only find records which contain all search terms, for example: reading **AND** teaching
- The term **OR**, will widen a search to find records containing any of your alternative search terms, but not necessarily all, for example: reading **OR** literacy
- The term **NOT**, excludes part of a topic or specific terms from a search, for example: school **NOT** college

#### Exact word or phrases

You can search for an exact word or phrase of two or more words by surrounding it with quotation marks. For example, if you type **"healthy eating"** in quotation marks this will ensure that the database only searches for that exact word and not any variances.

#### Alternative ending or spelling

Different spellings and ending of a word are automatically captured, for example: colour will retrieve colour, color, colouring etc.

#### Alternative Search Terms

If you are struggling to find information on a given topic – try changing your search terms to include alternative keywords, for example: a mobile device could also be referred to as smartphone or tablet

#### Search Limits

You can limit your searches by **Date**, **Parliamentary Session**, **Paper Series** for example: debates, **Paper Type** for example: reports or **Document Features**, for example: tables, graphs etc. This will help you to find the most relevant research quickly and easily, filtering out any results which are not fully focused on your search topic.

# Displaying Results

The brief bibliographic details of each record will be displayed on the results screen, for example:, title, source, year, etc.

The default to order is Relevance, you change using the dropdown arrow to this to " Sort by Date (oldest first)" or "Sort by Volume and Page (latest first)".

Use the options in the left side panel to further refine you results, for example: D**ate, Paper Type**, **Chamber** etc.

The results are document summaries or abstracts with links to look for the full text

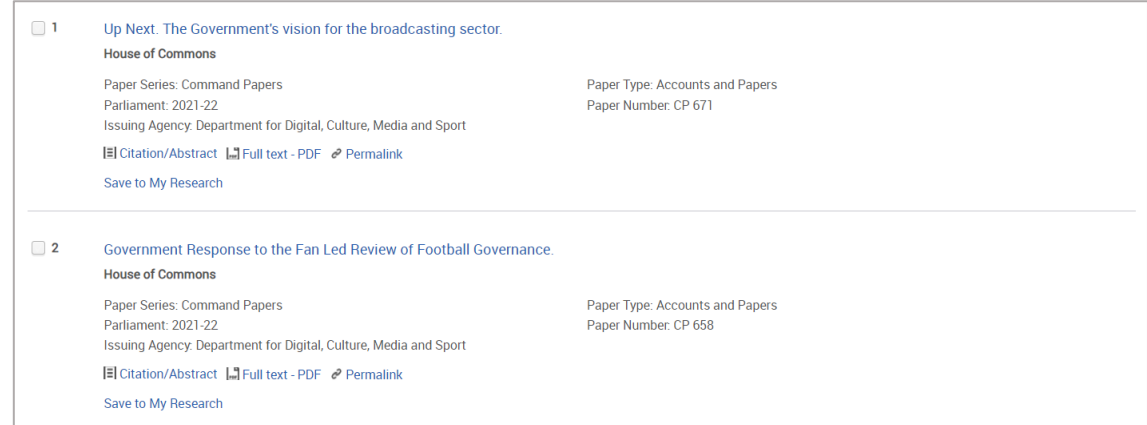

Selecting the title will display the full text and tab containing the details. The left side panel indicates where your search terms appears in the document, selecting these jumps you to that page.

# Email, Print, Save, Export

From the full list of search results, you can print, save or email selected records. To do this:

- Select one or more of the required records by ticking the box next to each record
- The records are added to the top of the search results
- Select the **"Selected Items"** option OR use the icons to the right to email, print or save
- Complete any boxes

To export to EndNote or an alternative bibliographical tool select **Save** and then select the appropriate option, for example: EndNote select **RIS**.

# Additional Features

To use any additional features such as saving and managing documents within the database you need to create a personal account. To create an account, then select **Create My Research Account** and complete the online form.

# Further Help

Further guidance is available using the **Help** button on the toolbar or from your Academic Engagement Librarian.

Guide updated: September 2023 By: Jackie Fealey